## **FOREIGN KEY no Auto Atendimento.**

- Como corrigir erro de Foreign Key?
- O que é cadastro de finalizador?
- Como faço para configurar?

## **Erro de Foreign Key no Auto atendimento.**

Ao finalizar a venda no AA e se deparar com o seguinte erro, siga as instruções para correção.

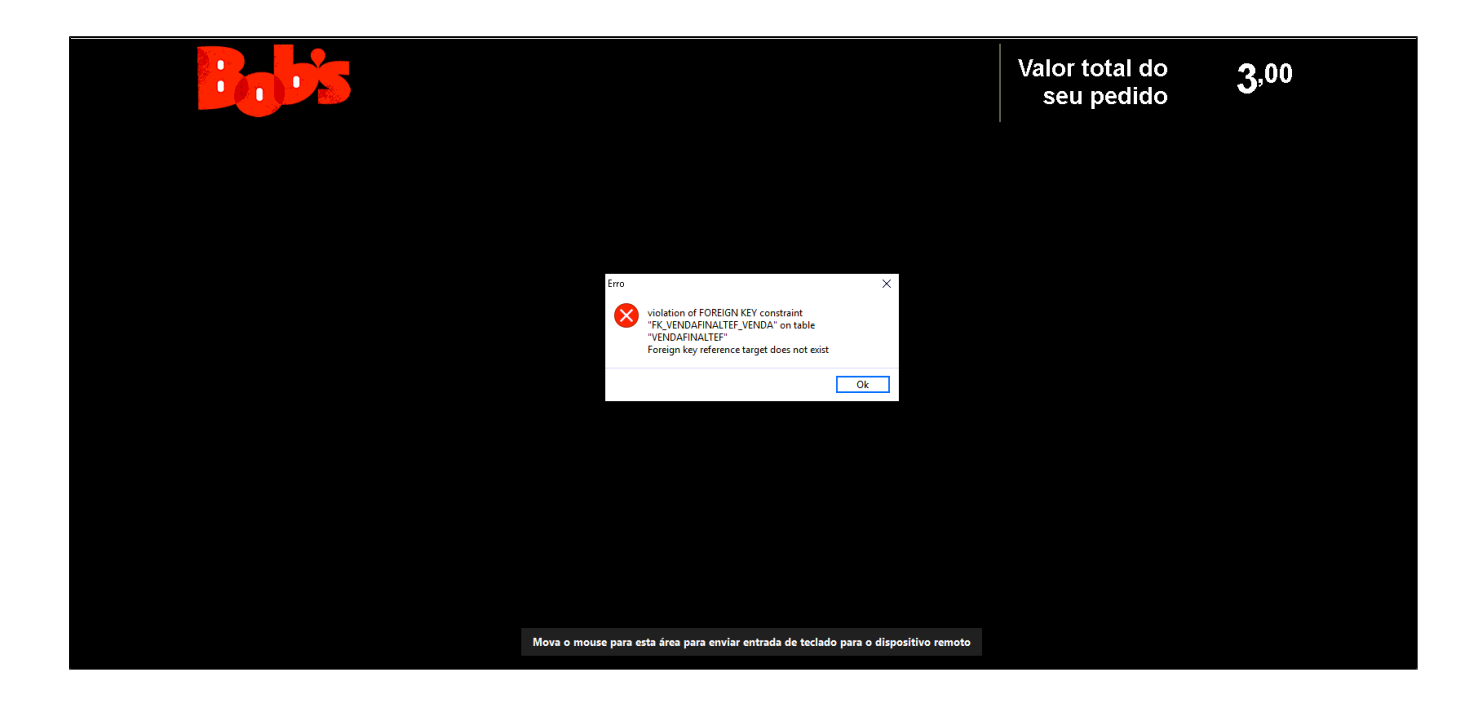

## **Passo 1.**

Acesse configuração e cadastro, PDV .

Coloque o número do Auto Atendimento para carregar suas configurações.

Selecione a aba Venda Balcão/Auto Atendimento e verifique qual finalizador esta selecionado, conforme destacado.

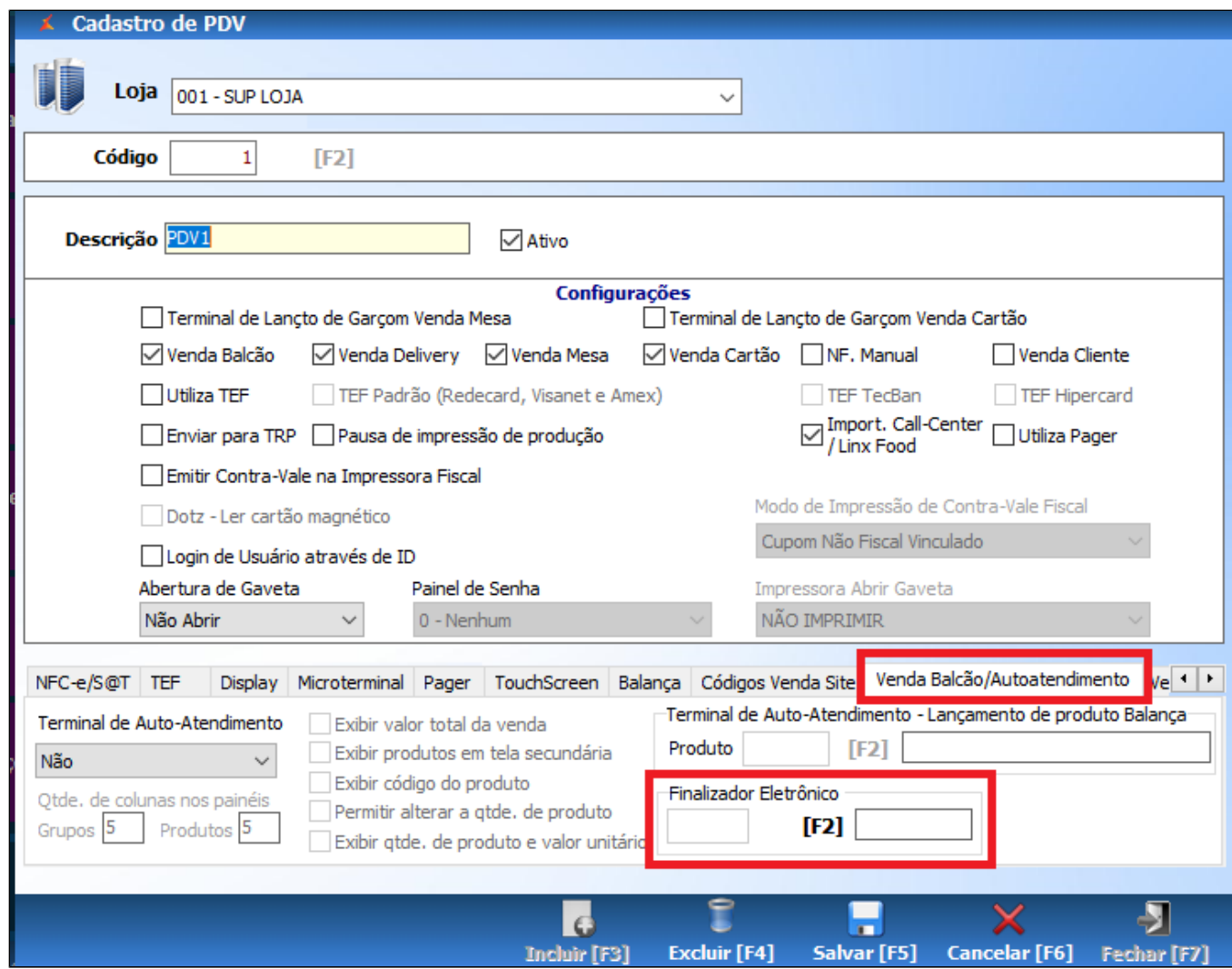

## **Passo 2.**

Acesse configuração e cadastro, Finalizadores, cadastro de finalizador.

Coloque o número do finalizador, visto no passo anterior para carregar suas configurações.

E faça a troca da aba TEF, com a informação "Forma de Pagamento Eletrônica - Principal.". Conforme a imagem abaixo mostra.

Após o procedimento é preciso salvar a informação.

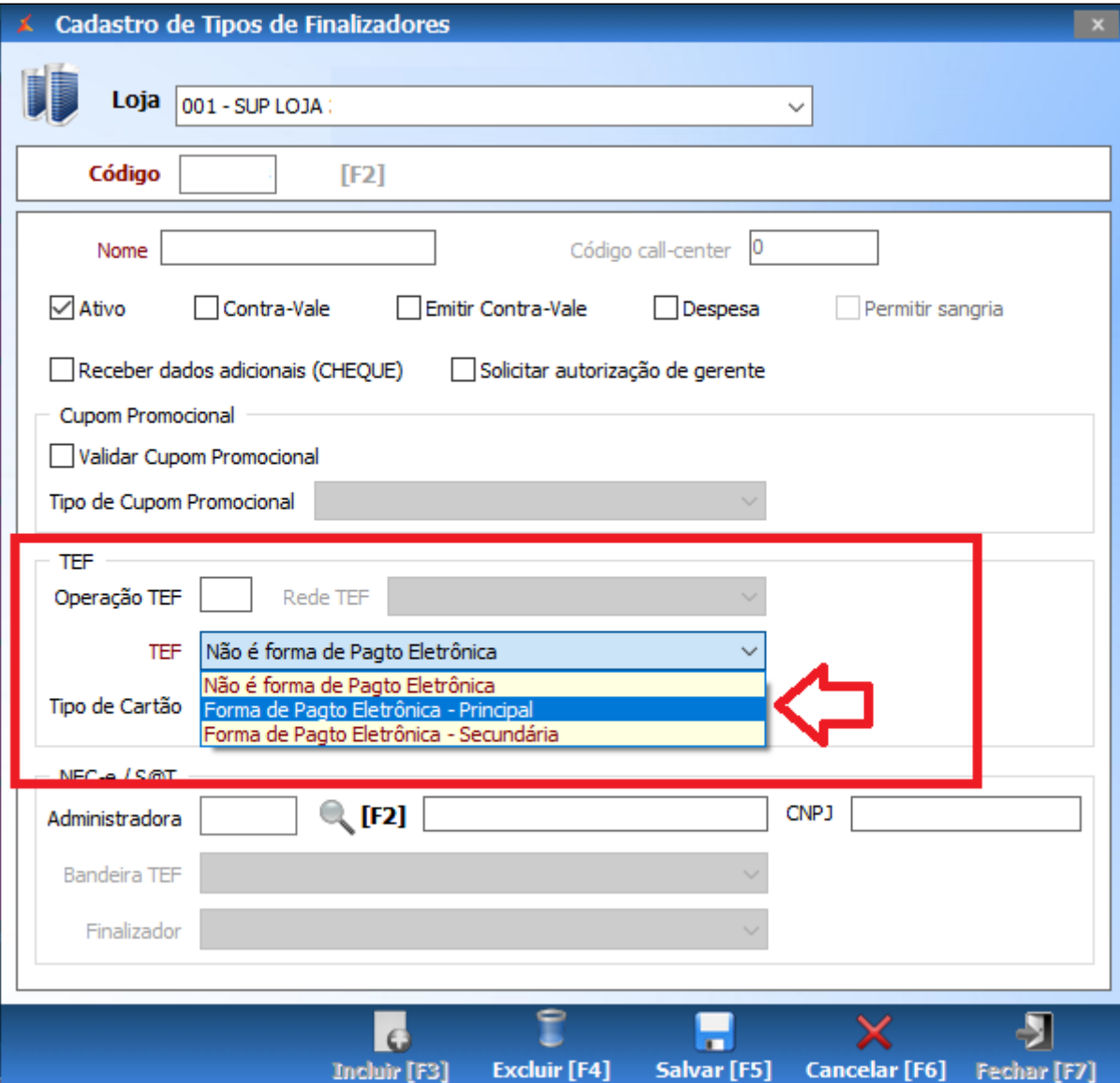

Realizada a configuração, vendas no Auto Atendimento serão realizadas com sucesso.